## *Nova for Windows : Quick Tips*

**Installation:** (**Step 1**) Insert the Nova for Windows disk #1 in your floppy drive (usually drive A: ). (**Step 2**) Click on *Start* (Windows 3.1 : click on *File*) then *Run*, then *Browse*. Navigate to the floppy drive and select *Setup.EXE*. Choose *OK* and Nova for Windows will begin automatic installation. Answer the questions and swap disks when instructed.

**Running Nova for Windows:** Click on the Nova for Windows icon on the Windows desktop. The program begins exactly as it was when you last ran it; the Views and configurations are saved between sessions.

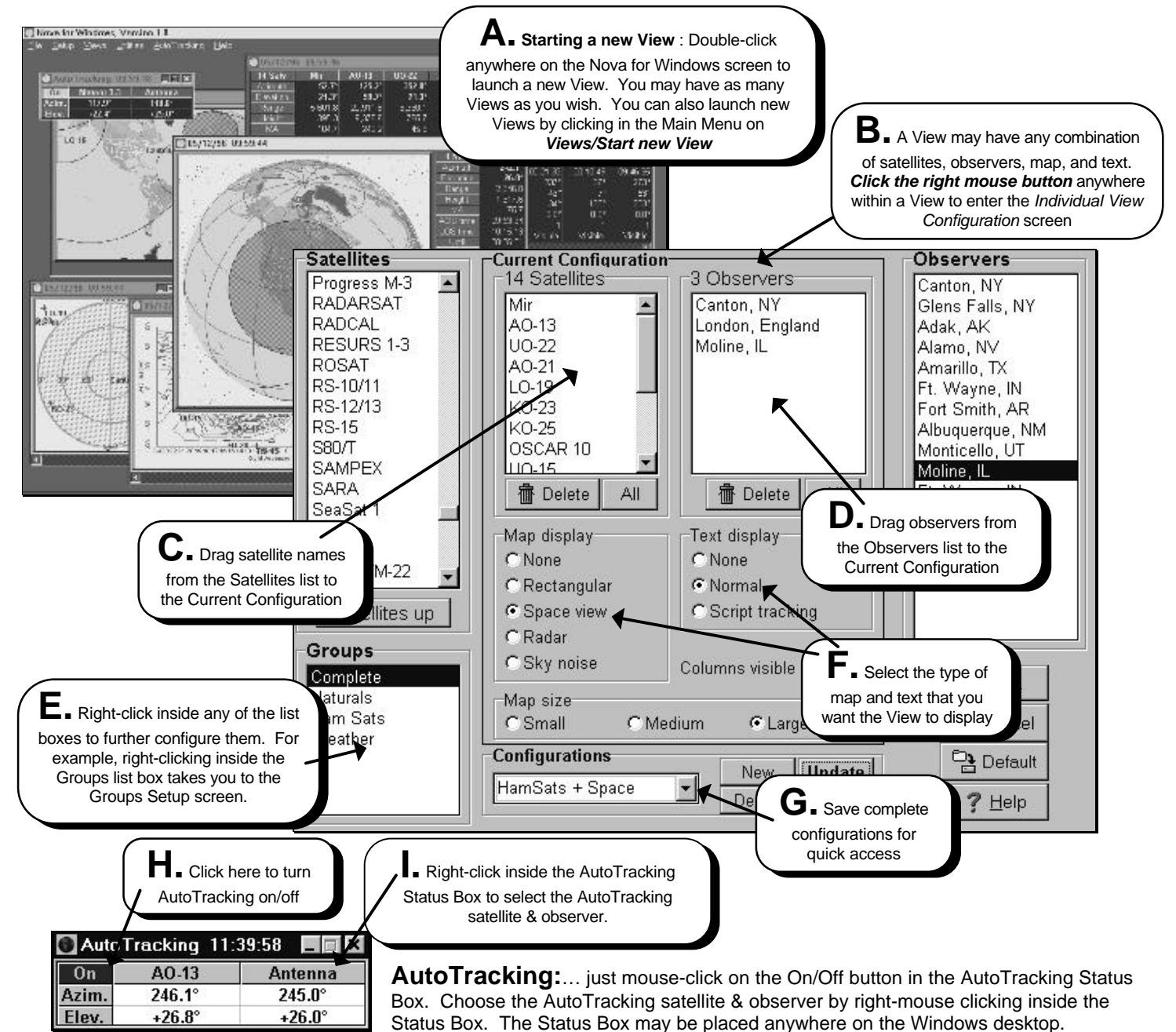